# Handleiding aanmelden salarisverwerker AFAS

Om de koppeling tussen AFAS en Benefits-Plaza te realiseren moet je éénmalig een aantal aanpassingen doorvoeren in AFAS. In deze handleiding leggen we uit welke aanpassingen dit zijn:

## Stap 1: Importeren Benefits-Plaza-connectoren

- Stuur een e-mail naar [inkomen.relatiebeheer@asr.nl](mailto:inkomen.relatiebeheer%40asr.nl?subject=) om een ZIP-bestand met de Benefits-Plaza-connectoren bij ons op te vragen. Om veiligheidsredenen kunnen wij dit bestand niet op onze website plaatsen.
- Zet de files uit dit ZIP-bestand met de Benefits-Plaza-connectoren op je computer
- Ga in AFAS naar Algemeen –> Uitvoer –> Beheer –> Get Connector
- Maak gebruik van de functie 4 Importeren
- Importeer de files in AFAS

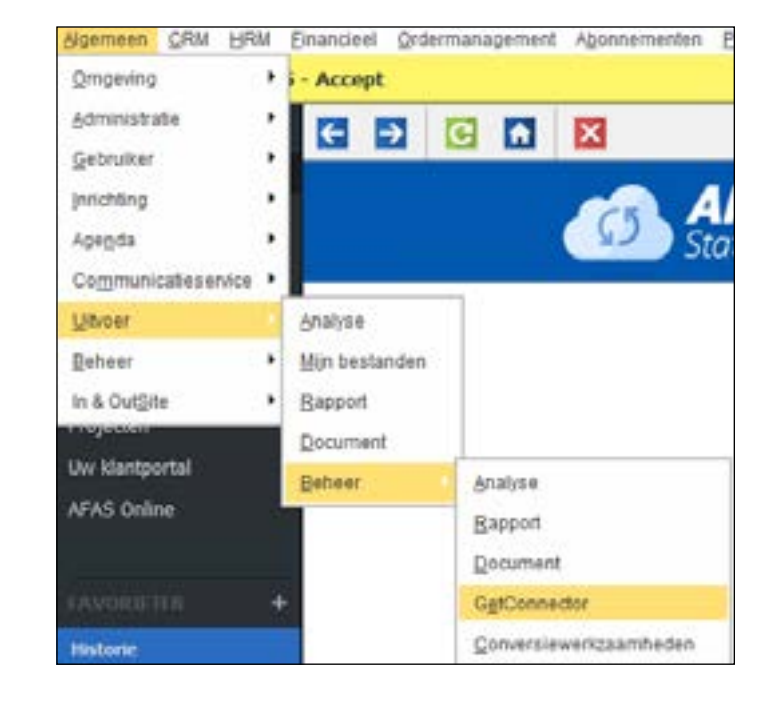

## Stap 2: Maak een gebruikersnaam aan

- Ga in AFAS naar Algemeen –> Beheer –> Autorisatietool
- Maak een gebruiker aan;
	- deze gebruiker moet de rol hebben applicatiebeheerder
	- deze gebruiker moet toegang hebben tot Profit Windows
- Na het aanmaken van de gebruiker dien je de gebruiker te selecteren, er opent een nieuw venster. Bij acties kies je voor:
	- Omzetten naar systeemgebruiker (als deze actie niet beschikbaar dan hoef je niets te doen)
- Ga naar tabblad autorisatie –> Algemeen –> Beheer –> Appconnector –> Tabbladen –> de volgende onderdelen dienen geselecteerd te worden met waarde onderhouden:
	- Activering
	- Gebruikerstokens
	- Getconnectoren

# Stap 3: Aanmaken App Connector

- Ga in AFAS naar Algemeen –> Beheer –> App Connector
- Klik op de button Nieuw
- Geef een omschrijving, bijvoorbeeld Benefits-Plaza
- Selecteer de gebruikersgroep
	- Selecteer de gebruikersgroep die gekoppeld is aan de aangemaakte gebruiker
- Klik op voltooien

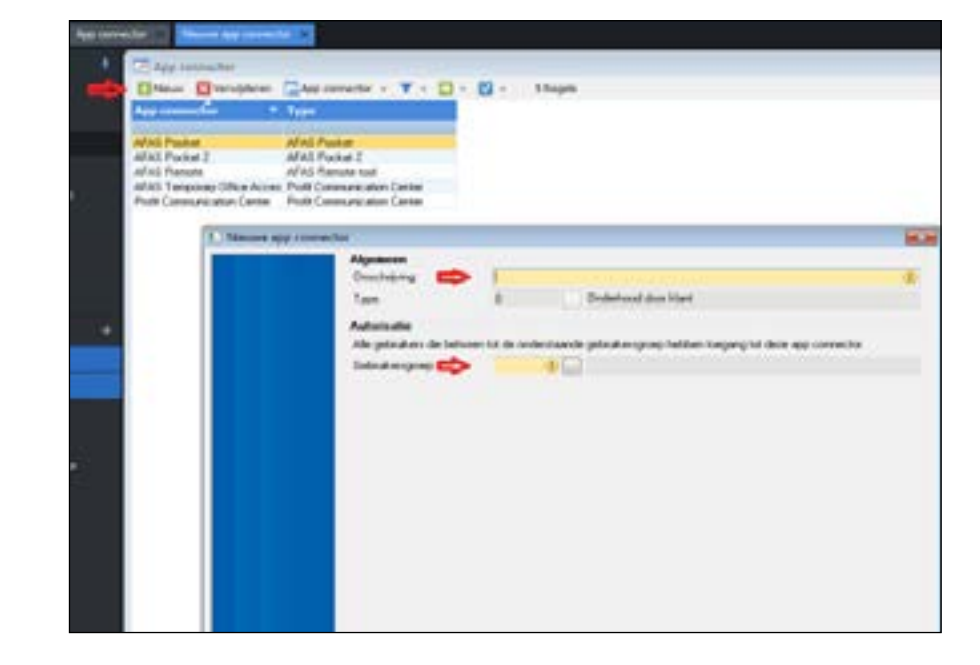

Nadat je de APP connector hebt toegevoegd kun je deze openen, er verschijnt een nieuw venster:

- Kies voor gebruikerstoken
- Maak een nieuw gebruikerstoken aan
- Voeg het token toe aan de aangemaakte gebruiker

Kopieer het token en sla dit ergens buiten AFAS op, dit token dien je bij je aanmelding op te geven aan a.s.r.

Je krijgt dit token maar éénmalig te zien, sluit het scherm niet voordat je het token hebt opgeslagen.

## Stap 4: Toewijzing GetConnectoren

- Binnen APPConnector ga je naar het tabblad Getconnectoren
- Via nieuw voeg je de Getconnectoren toe die zojuist geïmporteerd zijn

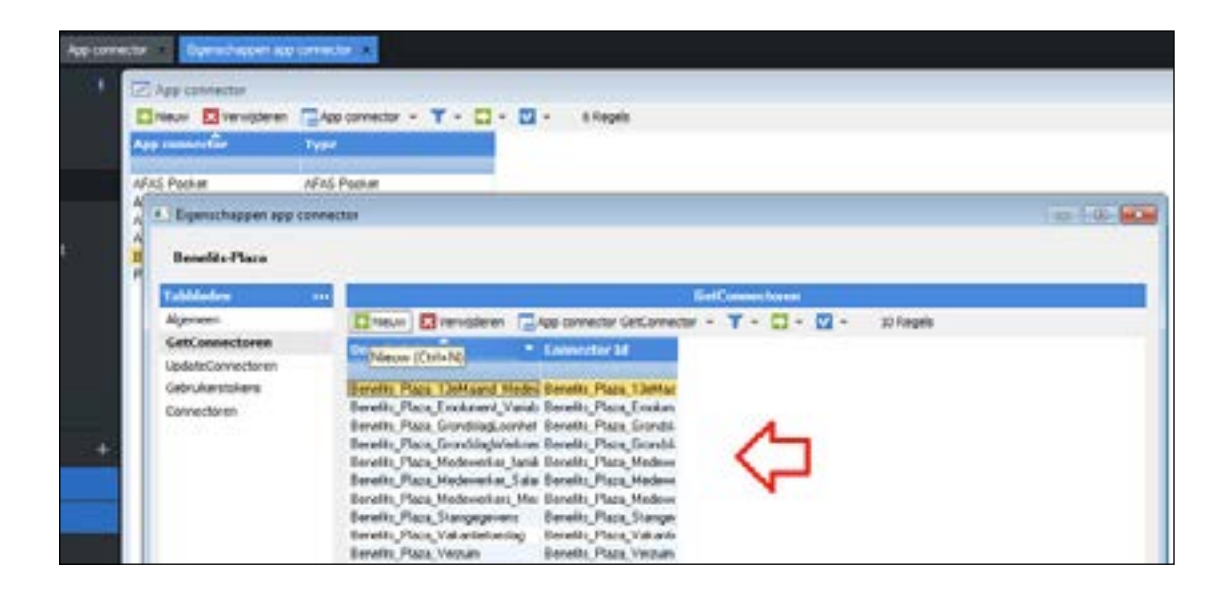

## Stap 5: Invullen aanmeldformulier van a.s.r.

Ga naar [www.asr.nl/salarisverwerkers](http://www.asr.nl/salarisverwerkers) en kies voor Aanmelden nieuwe Salarisverwerker. Bij de aanmelding moet je deze gegevens aanleveren:

- Naam van je bedrijf. Deze naam wordt ook getoond op onze website.
- E-mailadres. Op dit e-mailadres ontvang je de aanvraag van de werkgever.
- Versienummer token in App connector (indien 1e keer aangemaakt is dit "1").
- Data token in App connector (volledig incl. tekens en cijfers).
- Klantnummer AFAS. Dit nummer is onderdeel van de gebruiker die je hebt aangemaakt. Het klantnummer staat bovenin het scherm van AFAS en bestaat altijd uit vijf cijfers.

#### Stap 6: Aanmelden werkgevers

Na het invullen van het aanmeldformulier ontvang je bericht als we je aanmelding hebben verwerkt. Na ontvangst van deze bevestiging, kun je werkgevers voor de salariskoppeling bij ons aanmelden. Lees in onze instructie AFAS – aanmelden werkgevers hoe je dit doet.

Voordat je de werkgever aan kunt melden, moet de werkgever de salariskoppeling bij ons aanvragen of aangevraagd hebben via [www.asr.nl/salariskoppeling.](http://www.asr.nl/salariskoppeling)